# Video Visit Preparation and Troubleshooting Patient Guide

#### Patient Preparation

- Test Hardware
	- o To test hardware, use: [https://healthcare.univago.com/api/meeting\\_self\\_test.](https://healthcare.univago.com/api/meeting_self_test)
- MyChart App Download
	- $\circ$  Patients using a smart device should navigate through the MyChart app. For a demo on how to download and connect, watch this video: [https://vimeo.com/433677034/37af42ef2f.](https://vimeo.com/433677034/37af42ef2f)

#### **Smart Device Browser Settings**

- o Safari (iPhone):
	- 1. Launch Safari on your iPhone or iPad.
	- 2. Open any website.
	- 3. Once the site loads, tap on the 'AA' button in the addressbar.
	- 4. Ignore everything else and click Website Settings.
	- 5. Under the Allow [website name] to Access section, you'll see options for Camera, Microphone, Location. Tap on each option and you'll see Ask, Deny and Allow.
- o Chrome (Android):
	- 1. On your Android phone or tablet, open the Chrome app.
	- 2. To the right of the address bar, click More Settings.
	- 3. Under Advanced, tap Site Settings.
	- 4. Tap the permission you want to update.
- **Computer** 
	- $\circ$  Patients can connect to video visits on a desktop or laptop by going to the MyChart site, [https://mychart.houstonmethodist.org.](https://mychart.houstonmethodist.org/)
		- o Chrome and Safari required, Internet Explorer and Edge are not supported.
	- o Chrome (desktop):
		- 1. On your computer, open Chrome.
		- 2. At the top right, click More Settings (three dots).
		- 3. Click Settings.
		- 4. Under Privacy and security, click Site Settings.
		- 5. Select View permissions and data stored across sites.
		- 6. Locate the Caregility site, click the three dots and select Reset permissions.

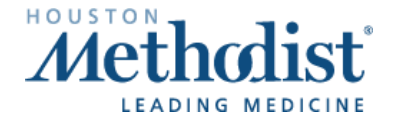

### Video Visit Preparation and Troubleshooting Patient Guide

- o Safari (desktop):
	- 1. Open the Safari app on your Mac.
	- 2. To change these preferences, choose Safari > Preferences, then click Websites.
	- 3. The settings you can customize (such as Reader and Content Blockers) are listed on the left.
	- 4. To apply a setting to a website on the right, select the setting, then choose the option you want from the pop-up menu next to the website.

#### Troubleshooting Tips

*Resetting the device must always be considered when helping patients.*

Issue: When connecting via computer, video launches out to Internet Explorer and fails to connect. Resolution: Have the patient copy and paste the URL into Chrome or Safari. Internet Explorer and Edge are no longer supported.

Issue: Browser has blocked website or there are three blue dots spinning.

Resolution: Have the patient enable pop ups so the video can launch.

- For Android users:
	- 1. Select three dots in the top, right-hand corner.
	- 2. Select Settings.
	- 3. Select Site Settings.
	- 4. Select and disable Pop-ups and redirects.
- For iPhone users:
	- 1. Open Settings.
	- 2. Click on Safari.
	- 3. Disable Block Pop-ups.

Issue: Patient's video will not connect due to camera/microphone being blocked in Safari/Chrome on their smart device.

Resolution: Use the instructions on page one to allow Camera and Microphone.

**Issue:** Patient is having issues connecting to visit or downloading the MyChart app and assistance has not resolved issues.

Resolution: To assist the patient with connecting, utilize the Invite Participants feature.

To invite a party to the visit via text or email, select **Participants >** on the right-hand side of the screen. In the Invite type select Text or email, enter the information, then select Invite.

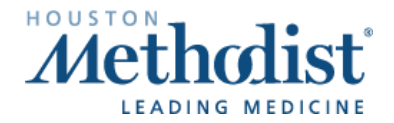

# Video Visit Preparation and Troubleshooting Patient Guide

Issue: Patient is having issues connecting to video while in an active phone call. Resolution: Have the patient hang up the active phone call and refresh browser window. Video feed will not connect while the patient is in an active call.

Issue: Audio and/or video is not flowing both ways after patient has been in waiting room. Resolution: Have both patient and provider disconnect and reconnect to establish a new connection.

Issue: When launching a video visit from a computer, patient receives error message that the camera/mic cannot be accessed.

Resolution: Go into Settings for the browser > Camera Settings >. Confirm browser is not blocked and allows for websites to access.

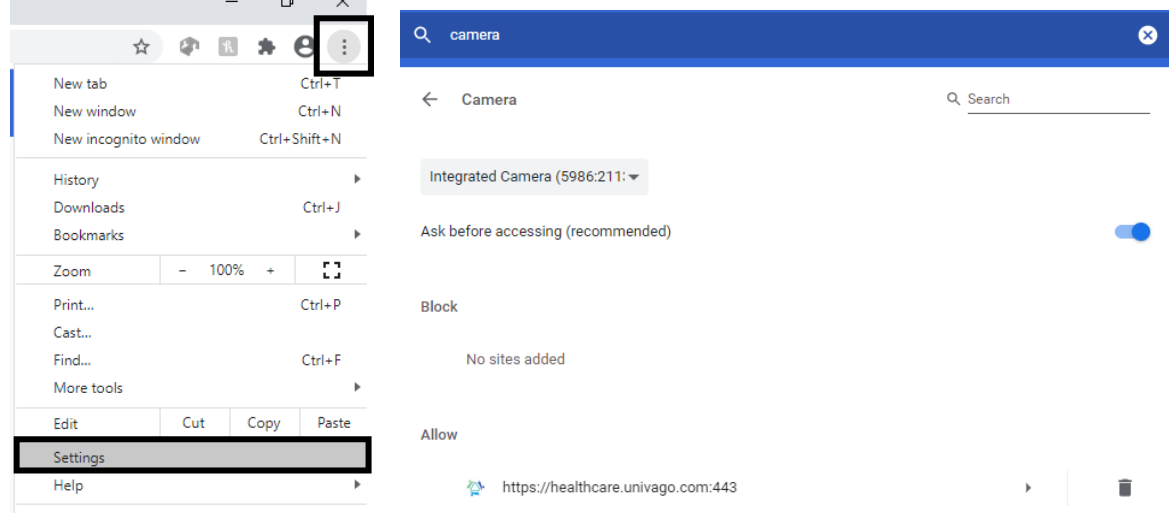

For patient questions/issues, please have the patient contact the support team at 713.441.7265.

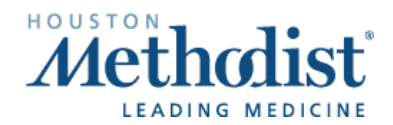

Video Visit Prep Troubleshooting – Patient Guide